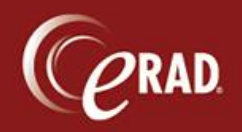

This document explains how to process a patient who walks in without an appointment.

- 1. From the Front Desk menu, select the Walk-In option.
- 2. From the Walk-In Order tab, enter the Patient's name in the First and Last name fields and click the magnifying glass

A patient search initiates.

3. From the Search results screen, double-click the patient to process.

**Whete** that you must enter patient information manually if the patient is not found.

4. Click the Patient tab and enter the appropriate information:

| Patient (required at time of walk-in) |
|---------------------------------------|
|---------------------------------------|

| General Information | Patient Name, DoB, Gender                           |
|---------------------|-----------------------------------------------------|
| Contact Information | Address (complete), Phone Numbers, Email, Preferred |
|                     | Contact and Delivery Methods                        |
| Origin              | Preferred Language, Race, Ethnicity                 |
|                     |                                                     |

-

### Patient Notes (optional data)

This area is for general patient notes, <u>not</u> for appointment notes. Patient notes stay at the patient level and cannot be removed once entered and saved.

#### Contacts/Demographics (required at time of walk-in)

Responsible Party This is the person responsible for the bill, <u>not</u> the policy holder. If the patient is 18 or older, he or she is always the Responsible Party, regardless of whose insurance covers the patient.

#### Meaningful Use (required at time of walk-in)

Demographics at time of Patient Height, Weight, Smoking Status encounter

**Whete** that at least one phone number is required.

We Note that you should always answer the Relationship field by asking this question: "What is

the patient's relation to this person?"

5. Click the wrench icon to access additional Meaningful Use information in the Quick Edit screen.

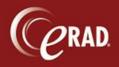

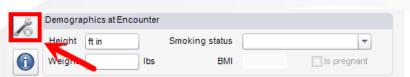

6. Check off any Medications, Medical History or Allergies the patient has (indicated on the registration form) and click OK.

| Aedications           |                               | Allergies                  |      |     |        |   |
|-----------------------|-------------------------------|----------------------------|------|-----|--------|---|
| ACTOplus Met          | Glumetza                      | Substance                  | Mild | Mod | Severe |   |
| Avandamet             | Glyburide-metformin           | Adhesive Tape              |      |     |        |   |
| Diabex                | Janumet                       | Bee Sting                  |      |     |        |   |
| Diaformin             | Metaglip                      | Betadine (Topical lodine)  |      |     |        |   |
| Flortamet             | Metformin                     | Contrast (Medical Imaging) |      |     |        |   |
| Glucophage            | PrandiMet                     | Dog, Cat or Animal         | -    |     |        |   |
| Glucovance            | Riomet(liquid form Metformin) | Dust                       |      |     |        |   |
|                       |                               | Fruit                      |      |     |        |   |
| fedical History       |                               | Grass / Pollen             |      |     | -      |   |
| Aneurysm Clip or Coil | Metal in the body             | Latex                      | -    |     |        |   |
| Aneurysm Had Surgery  | Morphine Pump                 | Lidocaine/Novacaine        |      |     |        |   |
| Aneurysm No Surgery   | Pacemaker                     | Mold                       | -    |     |        |   |
| Asthma                | Paraplegic                    | Peanut or other nut        |      |     |        |   |
| Breast Implants       | Previous CT Contrast Reaction | Penicillin                 |      |     |        |   |
| Cancer                | Previous MR Contrast Reaction | Rubbing Alcohol            |      |     |        |   |
| Diabetes              | Renal Disease                 | Shellfish                  |      |     |        |   |
| Hypertension          | Universal Precautions         | Sulfa Drug                 | -    |     |        |   |
| Insulin Pump          |                               |                            |      |     |        |   |
|                       |                               |                            | ок   |     | Cancel | 5 |

7. Click the Order tab to enter the appropriate information. This information is required at the time of scheduling.

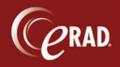

# eRAD RIS Job Aid: Walk-In Procedures

| Chief complaint    | Signs and symptoms provided by the patient; Rule Out is <u>not</u> a sign or symptom.                                                                                                    |
|--------------------|----------------------------------------------------------------------------------------------------|
| Referring Details  | Enter the referring physician's name (full or partial) and click the magnifying glass or hit Enter. Or, for existing patients, click the drop-down menu to select a referring physician from the list.                                                                                                    |
| Visited At         | Choose the physician's location.                                                                                                    |
| Img Notes          | Any image preferences for the referring physician are displayed here, and in such a case, the Image Request must be entered.                                                                                                    |
| CC Physicians      | Follow the steps for the Referring Details and Visited At fields for any number of other physicians to cc.                                                                                                    |
| Flags              | <ul> <li>STAT Exam/Read – If the exam is STAT, check both boxes.</li> <li>STAT Pre Cert – If the exam requires pre cert STAT, check this box.</li> <li>Transportation – If transportation is provided for the patient, check this box. Enter any additional information regarding transportation into the Notes field.</li> <li>Special Accommodations – This required field must be answered Yes or No to indicate whether or not accommodations must be provided for the patient. If Yes, choose the appropriate accommodation. Enter any additional information in the corresponding Notes field.</li> <li>Class – By default, the value set is to Outpatient. However, if providing true Technical Only services (we perform the exam only and not the interpretation), set the value to Technical Only.</li> </ul> |
| Insurance Policies | <ul> <li>Select Manage Policies to enter insurances for the patient/exam. For</li> <li>existing patients, click the Use checkbox next to the insurance to use. To</li> <li>add an insurance, enter the name and click Search. Policy Number, Group</li> <li>Number (if applicable), and Subscriber information is required. Injury</li> <li>details are required if the insurance is a Workers Comp, Auto Carrier, or</li> <li>Attorney.</li> <li>Click OK to save the information and close the Manage Policies window.</li> </ul>                                                                                                    |

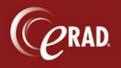

|                  | ${}^{}$ Note that insurances that were once entered, but are now inactive, can |
|------------------|--------------------------------------------------------------------------------|
|                  | be displayed by checking Show Inactive Policies.                               |
| Order Notes      | Enter notes specific to the appointment but non-clinical, such as which        |
|                  | office to contact with lab results or to obtain authorization.                 |
| Scheduling Notes | Enter any type of other scheduling note in this field, such as whether the     |
|                  | patient was informed of prep instructions, to bring insurance card, etc.       |

**Note** that if a referring physician is not found, the Refer Unknown process should be used. Likewise, if insurance is not found, the Need Plan process should be used.

- If an amount is displayed in the Amount to Collect field, it has been generated by Insurance Verification and should be collected from the patient. Even without a displayed amount, co-pays should be collected for insurance.
- 9. Under the Payment section, click the Add button to enter Payment information, such as co-pays, deductibles, and so on. Enter the amount, type, and notes as applicable.

A check number is required when entering check payments. A name, expiration date and the last four digits <u>only</u> must be including when entering a credit card payment. A receipt will be generated once the patient is updated to Arrived status.

| R Front Desk Payment |              | 23 |
|----------------------|--------------|----|
| Payment              |              |    |
| Amount to Collect    |              |    |
| Amount: *            | \$10.00      |    |
| Method:              | CreditCard   |    |
| Check Number:        |              |    |
| Credit Card Type:    | Visa         |    |
| Credit Card Number:  | 1111         |    |
| Name on Credit Card: | TEST PATIENT |    |
| Credit Card Expiry:  | 01/15        |    |
|                      |              |    |
| Notes                |              |    |
|                      |              |    |
|                      |              |    |
|                      |              |    |
|                      |              |    |
|                      | Save Cancel  |    |
|                      |              |    |

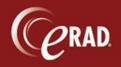

**Note** that you cannot enter payment for a Walk-in until the record is saved. Perform this step last when entering data for a Walk-in.

- 10. Click the Exam tab. Exam information is required at the time of Walk-in.
- 11. Search for the procedure(s)—either by name (such as CT Head), by procedure code (70460), or body part (head), etc. To add additional procedures, click the *Click here to add another study* button. When entering more than one procedure, enter them in the order in which they should be performed.
- 12. Select the room for the exam. Once the exam and room are selected, the Scheduled Date/Time will auto-populate.

**Wote** that if you are scheduling multiple exams referred by different physicians, or for different insurances, split the studies by changing the Order identifier for that exam. To do this, change the drop-down of the order and select New, which changes that exam to B (or the next appropriate letter). This creates a new Order Tab B and labels the original Tab as A. Complete Order Tab B just as you would for Order Tab A.

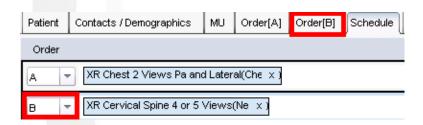

13. Verify the pre cert information, if applicable, for the Walk-in appointment.

| Patient Contacts / Demographics MU Order Exam Image Request (0)                                                                                                    |                                          | ٩             |
|----------------------------------------------------------------------------------------------------|------------------------------------------|---------------|
| Studies     Duration     Room     Scheduled Date       CT Pelvis WO(Pelvis, x)     15 + ACT - 16 SLICE + 03-14-2013 7:30 AM     0 + X   Click here to add another study | ABN PreCert # PreCert Status Expiry Date | Billable Item |

14. Click the Paper Clip to View/Scan documents.

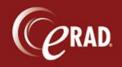

| Patient Contacts / Demographics MU C | Order Exam Image Request (0)    |                                   |                                                                                                    | 0 D           |
|--------------------------------------|---------------------------------|-----------------------------------|----------------------------------------------------------------------------------------------------|---------------|
| Studies                              | Duration Room                   | Scheduled Date 03-14-2013 7:30 AM | ABN         PreCert #         PreCert Status         Expiry Date           ^ : Order[A]         ^ : CT Pelvis WO (72192) | Billable Item |
|                                      | Click here to add another study |                                   | Not Required                                                                                                    | 72192 (COMPUT |

- 15. Click the Image Request tab to enter any applicable information. If a patient states during registration that images will be needed, or image preference notes display when the referring physician is chosen, that request must be entered *prior* to clicking Arrive.
- 16. Click the Image Request tab.
- 17. Click the Add button to display the Image Request window. Image request is at the Order level, therefore, if the patient is scheduled for multiple studies, any checked exam will have an image order created for it.
- 18. Uncheck any procedure that doesn't require images.
- 19. Choose Requested By to indicate the source of the image request. Select Patient to autopopulate with patient information; select Referring to auto-populate with the Referring Physician's information; select Other Doctor to search for a physician in the system (not the Referring); or select Other to enter the information manually.
- 20. Enter the format—CD or Film.
- 21. Enter the Delivery Method—courier, mail, other, pick-up.
- 22. Select OK to save the request(s) to the appointment. Do not change the Image Request status; at the time of scheduling, it will remain as Pending.

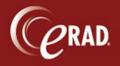

## eRAD RIS Job Aid: Walk-In Procedures

| 🚽 Image Re                  | quest                |                    |                     |               | ٤                           |
|-----------------------------|----------------------|--------------------|---------------------|---------------|-----------------------------|
| tudies (2)                  |                      |                    |                     |               |                             |
|                             | Date                 | Last Name          | First Name          |               | Study                       |
| -                           | 1/1/0001 12:00:00 AM | TEST               | JOE                 |               | CT402^CT Abdomen and Pelvi. |
|                             | 1/1/0001 12:00:00 AM | TEST               | JOE                 |               | 71010^XR Chest 1 View Pa    |
| evious Req                  | uests (0)            |                    |                     |               |                             |
| Date                        | Req. By              | Source             | Format              | Delivery      | Status                      |
| Requested E                 | Зv                   |                    | Deliver To / Pickup | BV            |                             |
| <ul> <li>Patient</li> </ul> | -                    | er doctor () Other |                     |               | Other doctor () Other       |
| Doctor                      |                      |                    | Copy requeste       | d by          |                             |
| Location                    |                      |                    | - Doctor            |               | <b>v</b>                    |
| Name *                      | JOE TEST             |                    | Location            |               | <b>v</b>                    |
| Organizatio                 |                      |                    | Prefix              | S             | uffix                       |
| Phone num<br>Details        | 123) 456-7879        |                    | First name *        | JOE           |                             |
| Format *                    | CD                   |                    | Last name *         | TEST          |                             |
| Notes                       |                      |                    | Address             | 18 SQUADRON   | N BLVD                      |
|                             |                      |                    |                     |               |                             |
| Delivery Ins                | tructions            |                    | City                | NEW CITY      |                             |
| Method *                    | Pickup               |                    | - State             | NY            |                             |
| Instruction                 | s                    |                    | Country             |               | Zip 10956                   |
|                             |                      |                    | Phone number        | (123) 456-787 | 9                           |
| mage Requ                   |                      |                    |                     | 0.00          |                             |
| Pending                     | ) 💿 Cancelle         | d 💿 Ready          | Sent                | Picked up     | Identification verified     |

23. Click Arrive to process the Walk-in.

**Note** that you must click Checking In <u>before</u> clicking Arrive if a payment is to be entered for the Walk-in. See page 4. Once the payment is entered, then click Arrive. If no payment is to be entered, just click Arrive.